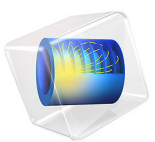

# Optical Ring Resonator Notch Filter

This model is licensed under the [COMSOL Software License Agreement 5.2a](http://www.comsol.com/sla). All trademarks are the property of their respective owners. See [www.comsol.com/trademarks](http://www.comsol.com/trademarks/).

# *Introduction*

The simplest optical ring resonator consists of a straight waveguide and a ring waveguide. The two waveguide cores are placed close to each other, so light couples from one waveguide to the other.

When the length of the ring waveguide is a integer number of wavelengths, the ring waveguide is resonant to the wavelength and the light power stored in the ring builds up.

The wave transmitted through the straight waveguide is the interference of the incident wave and the wave that couples over from the ring to the straight waveguide.

Schematically, you can think of the ring resonator as shown in [Figure](#page-1-0) 1 below. A part of the incident wave  $E_{i1}$  is transmitted in the straight waveguide, whereas a fraction of that field couples over to the ring. Similarly, some of the light in the ring couples over to the straight waveguide, whereas the rest of that wave continuous around the ring waveguide.

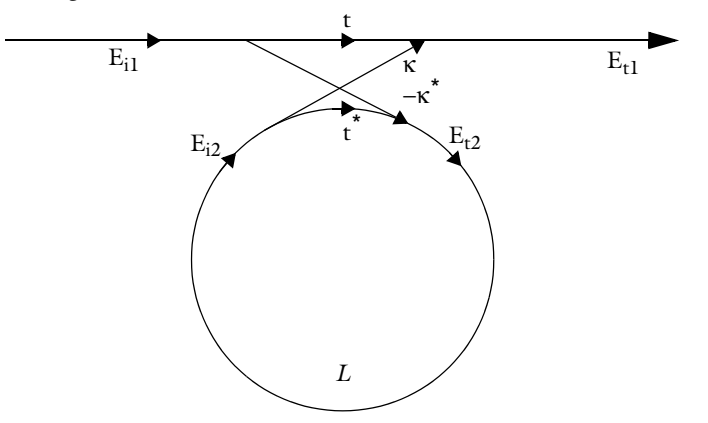

<span id="page-1-0"></span>*Figure 1: Schematic of an optical ring resonator, showing the incident fields Ei1 and Ei2 and*  the transmitted/coupled fields E<sub>t1</sub> and E<sub>t2</sub>. The transmission and coupling coefficients t and<br>κ are also indicated, as well as the round-trip loss L.

<span id="page-1-1"></span>The transmitted fields are related to the incident fields through the matrix-vector relation

$$
\begin{bmatrix} E_{t1} \\ E_{t2} \end{bmatrix} = \begin{bmatrix} t & \kappa \\ -\kappa^* & t^* \end{bmatrix} \begin{bmatrix} E_{i1} \\ E_{i2} \end{bmatrix} .
$$
 (1)

The matrix elements defined above, assures that the total input power equals the total output power,

$$
|E_{t1}|^2 + |E_{t2}|^2 = |E_{i1}|^2 + |E_{i2}|^2, \qquad (2)
$$

<span id="page-2-1"></span>by assuming that coupler's transmission and coupling coefficients are related by

$$
|t|^2 + |\kappa|^2 = 1.
$$
 (3)

<span id="page-2-0"></span>Furthermore, as the wave propagates around the ring waveguide, you get the relation

$$
E_{i2} = E_{t2} L \exp(-j\phi), \qquad (4)
$$

where  $L$  is the loss coefficient for the propagation around the ring and  $\phi$  is the accumulated phase.

Combining [Equation](#page-1-1) 1, [Equation](#page-2-1) 3 and [Equation](#page-2-0) 4, the transmitted field can be written

$$
E_{t1} = \frac{|t| - L \exp(-j(\phi - \phi_t))}{1 - |t| L \exp(-j(\phi - \phi_t))} E_{i1} e^{-j\phi_t}.
$$
 (5)

Here the transmission coefficient is separated into the transmission loss  $|t|$  and the corresponding phase φ*t*,

$$
t = |t|e^{-j\phi_t}.\tag{6}
$$

Notice, that on resonance, when φ -  $φ_t$  is an integer number times  $2π$ , and when  $|t| = L$ , the transmitted field is zero. The condition that  $|t| = L$  is called critical coupling. Thus, when the coupler's transmission loss balances the loss for the wave propagating around the ring waveguide you get the optimum condition for a bandstop filter, a notch filter.

# *Model Definition*

This application is setup using the Electromagnetic Waves, Beam Envelopes physics interface, to handle the propagation over distances that are many wavelengths long. Since the wave propagates in essentially one direction along the straight waveguide and along the waveguide ring, the unidirectional formulation is used. This assumes that the electric field for the wave can be written as

$$
\mathbf{E} = \mathbf{E}_1 \exp(-j\phi) , \qquad (7)
$$

where  $\mathbf{E}_1$  is a slowly varying field envelope function and  $\phi$  is an approximation of the propagation phase for the wave. The definitions used for the phase in the straight and ring waveguide are shown in [Table](#page-3-0) 1 and [Table](#page-3-1) 2.

<span id="page-3-0"></span>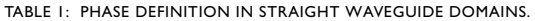

<span id="page-3-1"></span>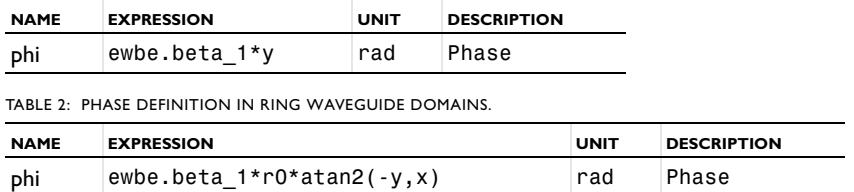

Notice in [Figure](#page-3-2) 2 that the phase approximation defined in [Table](#page-3-0) 1 and in [Table](#page-3-1) 2 is discontinuous at the boundary between the straight waveguide and the ring waveguide. To handle this phase discontinuity and thereby the discontinuity in the field envelope, **E**1, a FieldContinuity boundary condition is used at the boundary between the straight waveguide and the ring waveguide. This boundary condition ensures that the tangential components of the electric and the magnetic fields are continuous at the boundary, despite the phase jump.

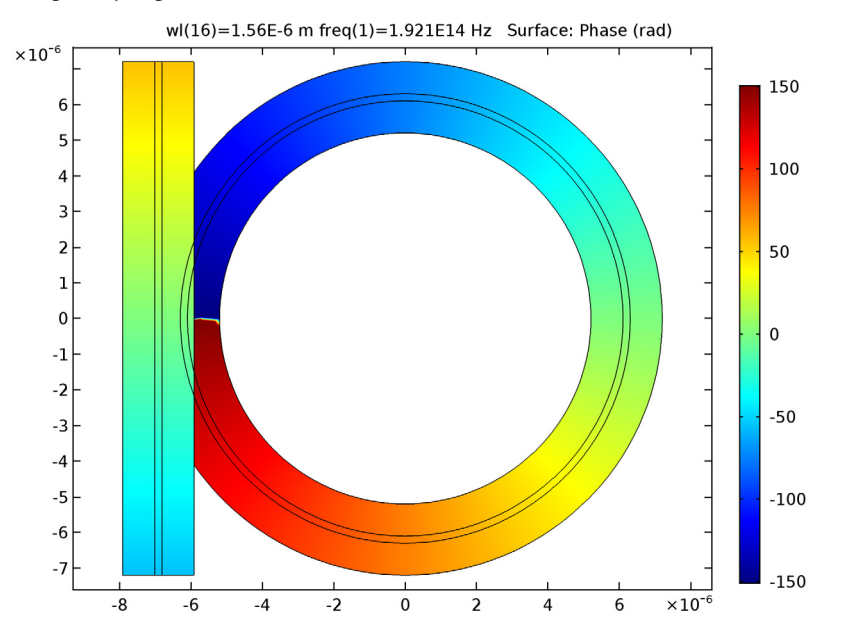

<span id="page-3-2"></span>*Figure 2: Plot of the pre-defined phase approximation. Notice that the phase jump at y = 0 in the cladding of the left part of the ring waveguide is neglected, as the light is mainly confined to the waveguide core.*

# *Results and Discussion*

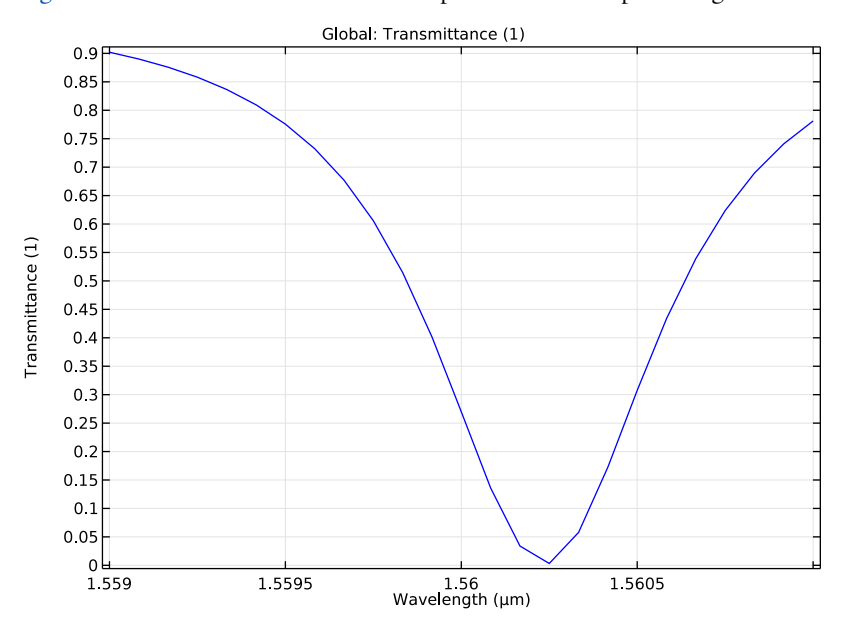

[Figure](#page-4-0) 3 below shows the transmittance spectrum for the optical ring resonator

<span id="page-4-0"></span>*Figure 3: Transmittance spectrum for the optical ring resonator.*

and [Figure](#page-5-0) 4 shows a field plot for a resonant wavelength. Notice that the field in the straight waveguide and the field incoming from the ring is out-of-phase, when they

interfere in the coupler. Thereby the outgoing field in the straight waveguide is almost

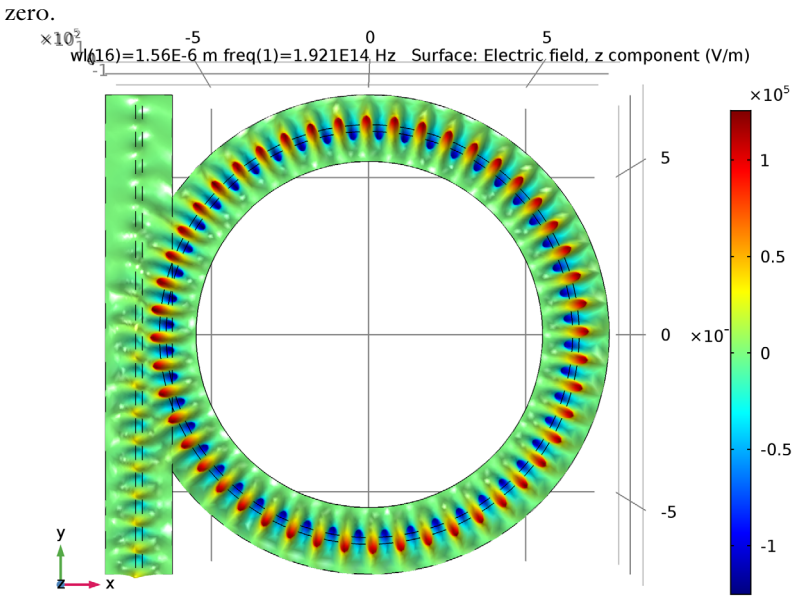

<span id="page-5-0"></span>*Figure 4: The out-of-plane component of the electric field for the resonant wavelength.*

**Application Library path:** Wave\_Optics\_Module/Waveguides\_and\_Couplers// optical\_ring\_resonator

# *Model Instructions*

First add the physics interface and the study sequence.

From the **File** menu, choose **New**.

#### **NEW**

In the **New** window, click **Model Wizard**.

## **MODEL WIZARD**

**1** In the **Model Wizard** window, click **2D**.

- **2** In the **Select Physics** tree, select **Optics>Wave Optics>Electromagnetic Waves, Beam Envelopes (ewbe)**.
- **3** Click **Add**.
- **4** Click **Study**.
- **5** In the **Select Study** tree, select **Preset Studies>Boundary Mode Analysis**.
- **6** Click **Done**.

## **GEOMETRY 1**

The geometry for the optical ring resonator is quite complicated to set up. To get straight to the physics modeling, start by importing the geometry sequence. In the imported MPH-file, the parameters for the geometry are already defined.

- **1** On the **Geometry** toolbar, click **Insert Sequence**.
- **2** Browse to the application's Application Libraries folder and double-click the file optical ring resonator geom sequence.mph.

## **GLOBAL DEFINITIONS**

Start by loading a few more parameters required for building the physics and defining the materials.

*Parameters*

- **1** On the **Home** toolbar, click **Parameters**.
- **2** In the **Settings** window for Parameters, locate the **Parameters** section.
- **3** Click **Load from File**.
- **4** Browse to the application's Application Libraries folder and double-click the file optical\_ring\_resonator\_parameters.txt.

## **DEFINITIONS**

Now add the definitions for the phase in the two waveguide domains.

*Variables 1*

- **1** In the **Model Builder** window, under **Component 1 (comp1)** right-click **Definitions** and choose **Variables**.
- **2** In the **Settings** window for Variables, type Phase, straight waveguide in the **Label** text field.
- **3** Locate the **Geometric Entity Selection** section. From the **Geometric entity level** list, choose **Domain**.

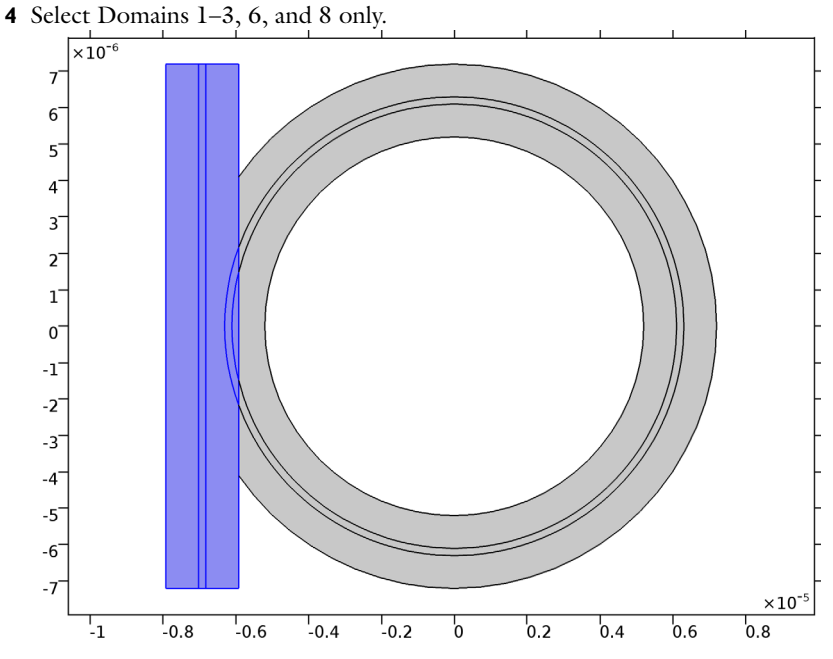

**5** Locate the **Variables** section. In the table, enter the following settings:

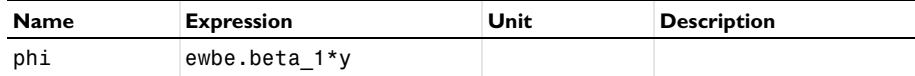

## *Variables 2*

- **1** In the **Model Builder** window, right-click **Definitions** and choose **Variables**.
- **2** In the **Settings** window for Variables, type Phase, ring waveguide in the **Label** text field.
- **3** Locate the **Geometric Entity Selection** section. From the **Geometric entity level** list, choose **Domain**.

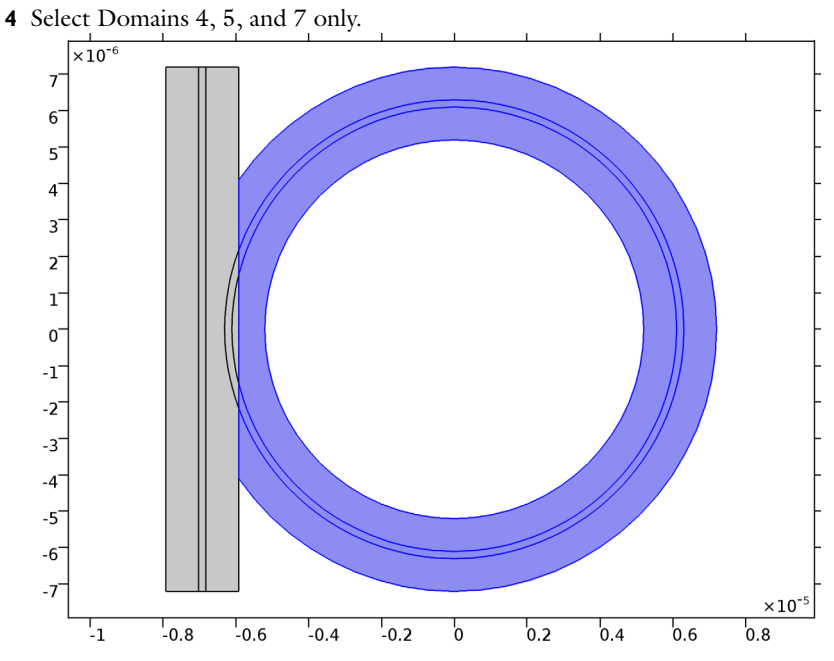

**5** Locate the **Variables** section. In the table, enter the following settings:

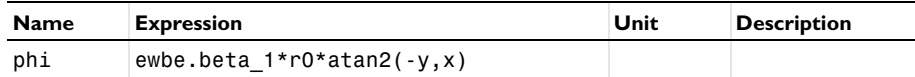

# **MATERIALS**

In the **Model Builder** window, under **Component 1 (comp1)** right-click **Materials** and choose **Blank Material**.

## *Material 1 (mat1)*

**1** In the **Settings** window for Material, type Cladding in the **Label** text field.

**2** Locate the **Material Contents** section. In the table, enter the following settings:

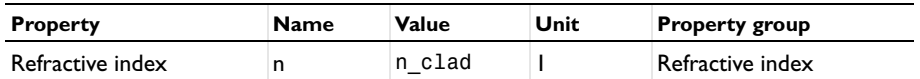

*Material 2 (mat2)*

**1** Right-click **Materials** and choose **Blank Material**.

**2** In the **Settings** window for Material, type Core in the **Label** text field.

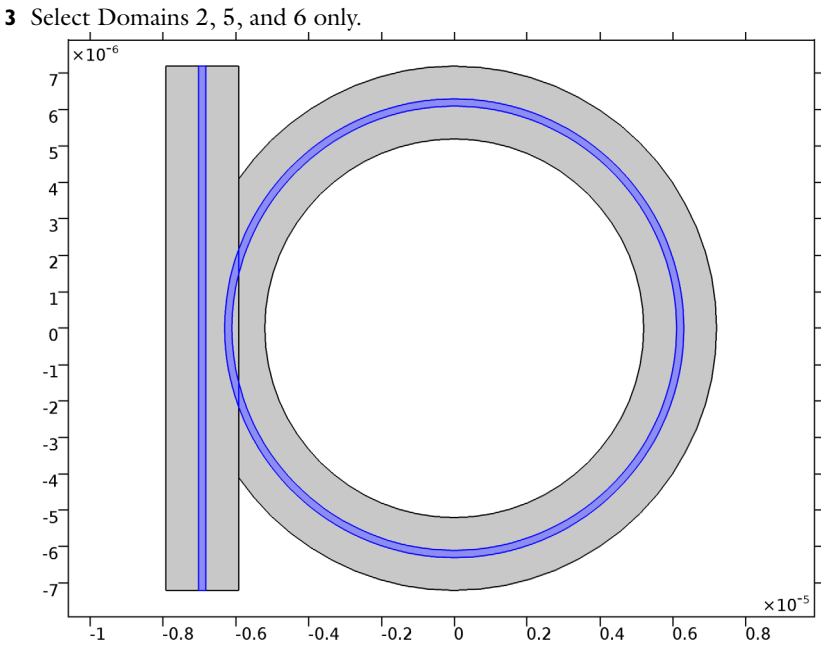

**4** Locate the **Material Contents** section. In the table, enter the following settings:

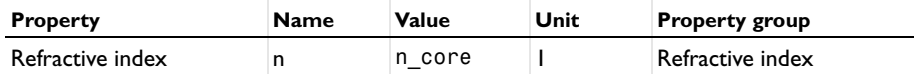

#### **ELECTROMAGNETIC WAVES, BEAM ENVELOPES (EWBE)**

- **1** In the **Model Builder** window, under **Component 1 (comp1)** click **Electromagnetic Waves, Beam Envelopes (ewbe)**.
- **2** In the **Settings** window for Electromagnetic Waves, Beam Envelopes, locate the **Wave Vectors** section.
- **3** From the **Number of directions** list, choose **Unidirectional**.
- **4** From the **Type of phase specification** list, choose **User defined**.
- **5** In the  $\phi_1$  text field, type phi.

# *Port 1*

- **1** On the **Physics** toolbar, click **Boundaries** and choose **Port**.
- **2** Click the **Select Box** button on the **Graphics** toolbar.

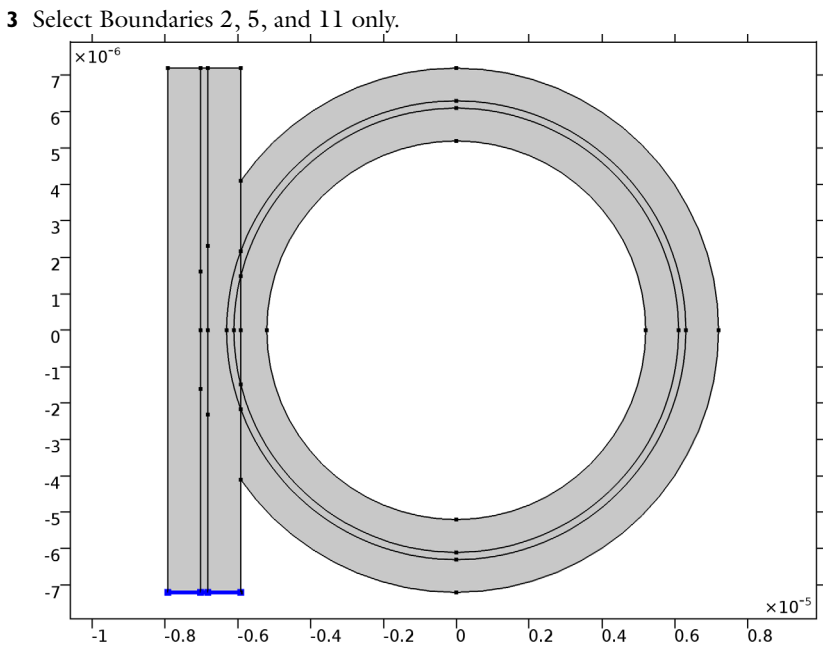

In the **Settings** window for Port, locate the **Port Properties** section.

- From the **Type of port** list, choose **Numeric**.
- From the **Wave excitation at this port** list, choose **On**.

# *Port 2*

- In the **Model Builder** window, right-click **Port 1** and choose **Duplicate**.
- In the **Settings** window for Port, locate the **Boundary Selection** section.
- Click **Clear Selection**.
- Click the **Select Box** button on the **Graphics** toolbar.

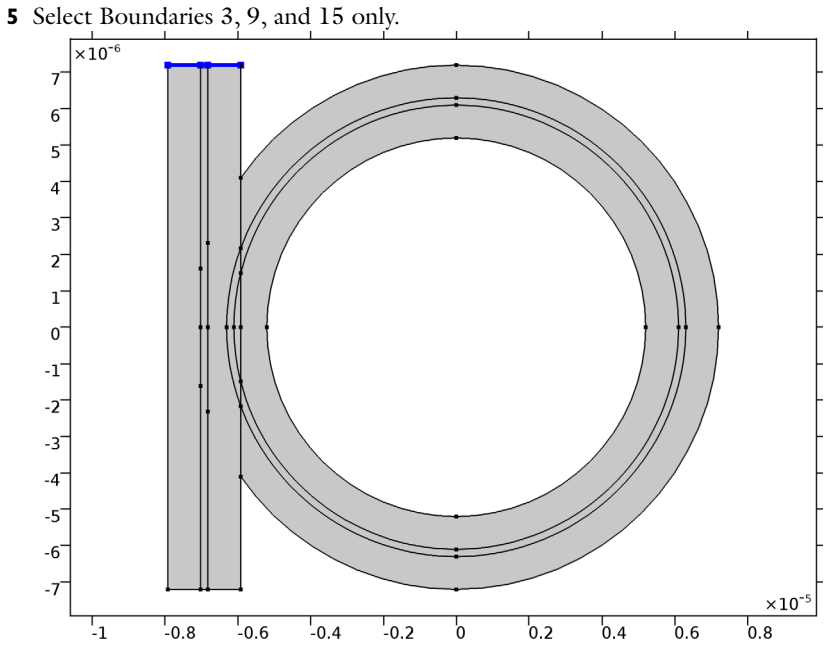

Locate the **Port Properties** section. From the **Wave excitation at this port** list, choose **Off**.

*Scattering Boundary Condition 1*

On the **Physics** toolbar, click **Boundaries** and choose **Scattering Boundary Condition**.

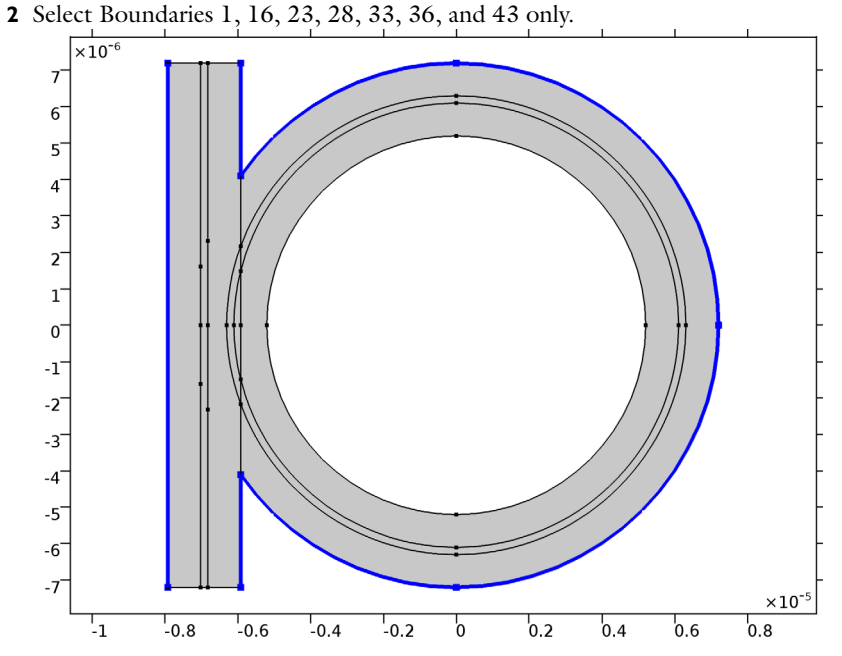

 In the **Model Builder** window's toolbar, click the **Show** button and select **Advanced Physics Options** in the menu.

*Field Continuity 1*

- On the **Physics** toolbar, click **Boundaries** and choose **Field Continuity**.
- Click the **Select Box** button on the **Graphics** toolbar.

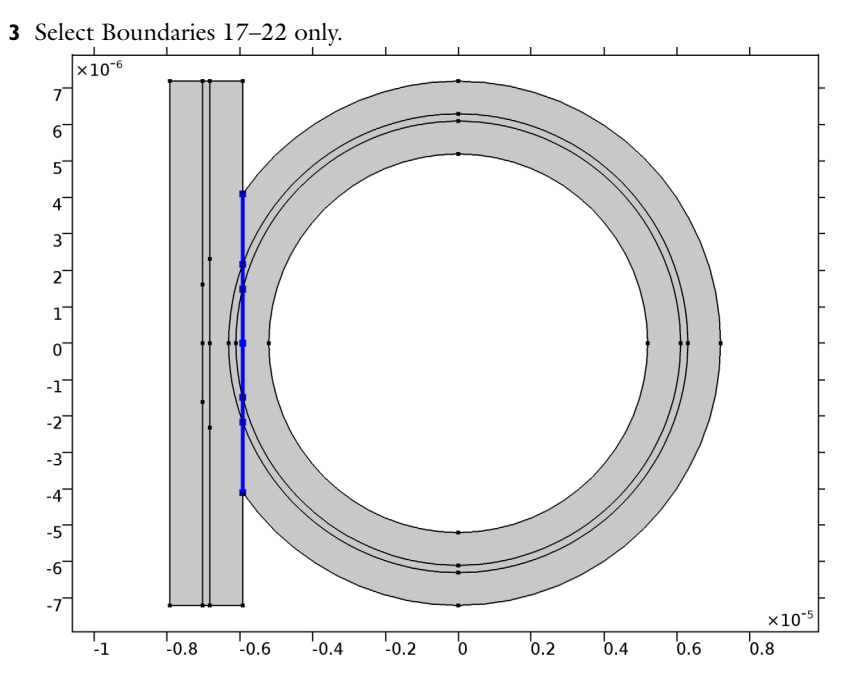

#### **MESH 1**

In the **Model Builder** window, under **Component 1 (comp1)** right-click **Mesh 1** and choose **Free Triangular**.

*Size*

- **1** In the **Settings** window for Size, locate the **Element Size** section.
- **2** Click the **Custom** button.
- **3** Locate the **Element Size Parameters** section. In the **Maximum element size** text field, type w\_clad/2.

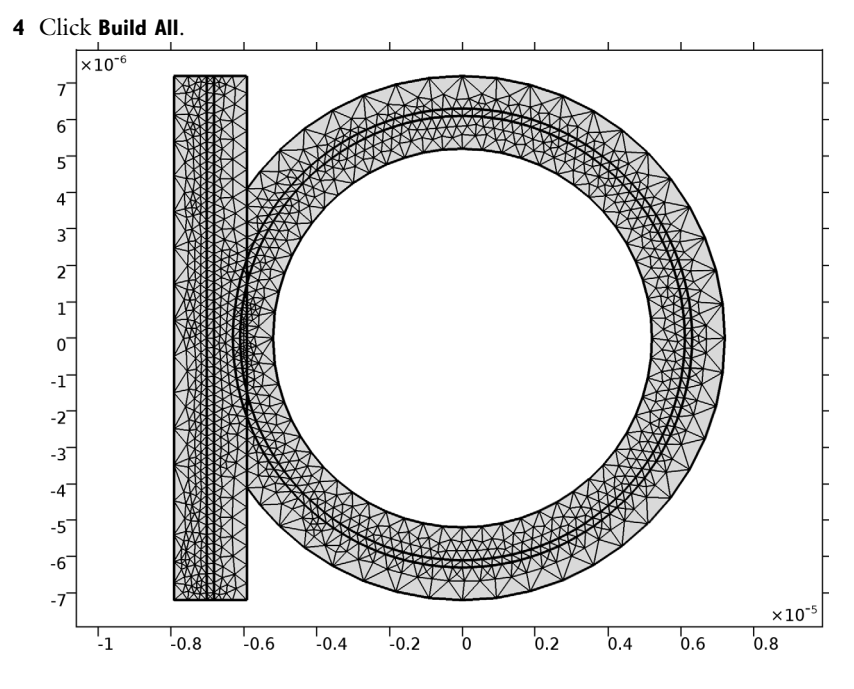

#### **STUDY 1**

*Step 1: Boundary Mode Analysis*

- In the **Model Builder** window, expand the **Study 1** node, then click **Step 1: Boundary Mode Analysis**.
- In the **Settings** window for Boundary Mode Analysis, locate the **Study Settings** section.
- In the **Mode analysis frequency** text field, type f0.
- Select the **Search for modes around** check box.
- In the associated text field, type n core.

*Step 3: Boundary Mode Analysis 1*

- Right-click **Study 1>Step 1: Boundary Mode Analysis** and choose **Duplicate**.
- In the **Settings** window for Boundary Mode Analysis, locate the **Study Settings** section.
- In the **Port name** text field, type 2.

#### *Step 2: Frequency Domain*

- In the **Model Builder** window, under **Study 1** click **Step 2: Frequency Domain**.
- In the **Settings** window for Frequency Domain, locate the **Study Settings** section.

In the **Frequencies** text field, type f0.

*Parametric Sweep*

- Right-click **Study 1>Step 2: Frequency Domain** and choose **Move Down**.
- On the **Study** toolbar, click **Parametric Sweep**.
- In the **Settings** window for Parametric Sweep, locate the **Study Settings** section.
- Click **Add**.
- In the table, enter the following settings:

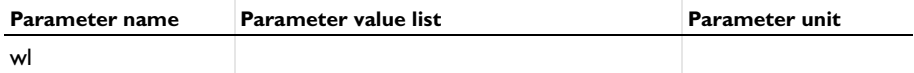

- Click **Range**.
- In the **Range** dialog box, choose **Number of values** from the Entry method list.
- In the **Start** text field, type 1.559[um].
- In the **Stop** text field, type 1.561[um].
- In the **Number of values** text field, type 25.
- Click **Replace**.
- On the **Study** toolbar, click **Compute**.

# **RESULTS**

#### *Electric Field*

- In the **Model Builder** window, expand the **Electric Field (ewbe)** node, then click **Electric Field**.
- In the **Settings** window for Surface, locate the **Expression** section.
- In the **Expression** text field, type ewbe.Ez.
- Right-click **Results>Electric Field (ewbe)>Electric Field** and choose **Height Expression**.

#### *Height Expression 1*

Click the **Go to XY View** button on the **Graphics** toolbar.

#### *Electric Field (ewbe)*

- In the **Model Builder** window, under **Results** click **Electric Field (ewbe)**.
- In the **Settings** window for 2D Plot Group, locate the **Data** section.
- From the **Parameter value (wl (m))** list, choose **1.5603E-6 (1)**.
- On the **Electric Field (ewbe)** toolbar, click **Plot**.
- Click the **Zoom Extents** button on the **Graphics** toolbar. The plot should now look like [Figure 4](#page-5-0).
- *1D Plot Group 2*
- On the **Home** toolbar, click **Add Plot Group** and choose **1D Plot Group**.
- In the **Settings** window for 1D Plot Group, locate the **Data** section.
- From the **Data set** list, choose **Study 1/Parametric Solutions 1 (sol4)**.

*Global 1*

- On the **1D Plot Group 2** toolbar, click **Global**.
- In the **Settings** window for Global, locate the **y-Axis Data** section.
- In the table, enter the following settings:

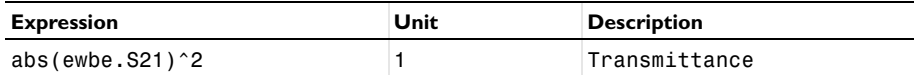

- Locate the **x-Axis Data** section. From the **Axis source data** list, choose **Outer solutions**.
- From the **Parameter** list, choose **Expression**.
- In the **Expression** text field, type wl.
- From the **Unit** list, choose **µm**.
- On the **1D Plot Group 2** toolbar, click **Plot**.

# *1D Plot Group 2*

- In the **Model Builder** window, under **Results** click **1D Plot Group 2**.
- In the **Settings** window for 1D Plot Group, locate the **Plot Settings** section.
- Select the **x-axis label** check box.
- **4** In the associated text field, type Wavelength  $(\mu m)$ .
- Click to expand the **Legend** section. Clear the **Show legends** check box. The plot should now look like [Figure 3.](#page-4-0)